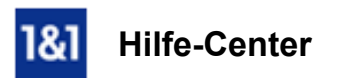

# E-Mail-Konto in Microsoft Outlook 2016 manuell einrichten

## Richten Sie ein neues E-Mail-Konto in Microsoft Outlook 2016 manuell ein.

In Microsoft Outlook 2016 können Sie mehrere E-Mail-Konten mit IMAP oder POP3 verwalten.

Sie benötigen

- eine bereits eingerichtete E-Mail-Adresse
- Ihre E-Mail-Kontodaten

#### Schritt 1

Öffnen Sie Microsoft Outlook 2016

#### Schritt 2

Klicken Sie zunächst auf Datei und wählen Sie unter dem Menüpunkt Kontoinformationen den Button Konto hinzufügen aus.

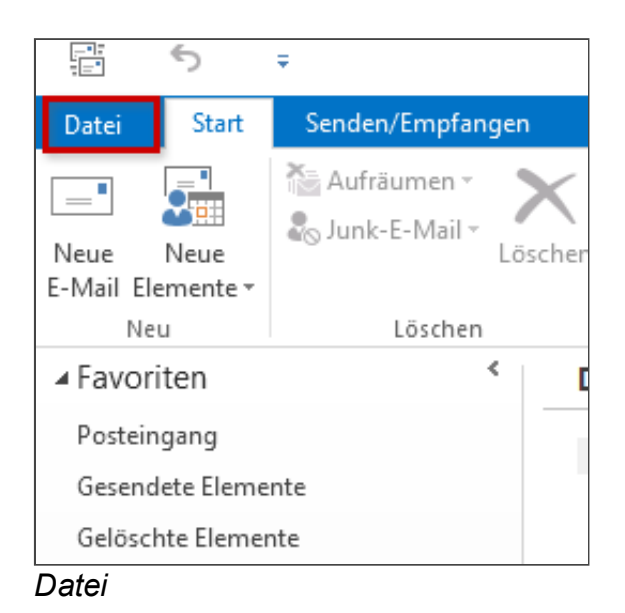

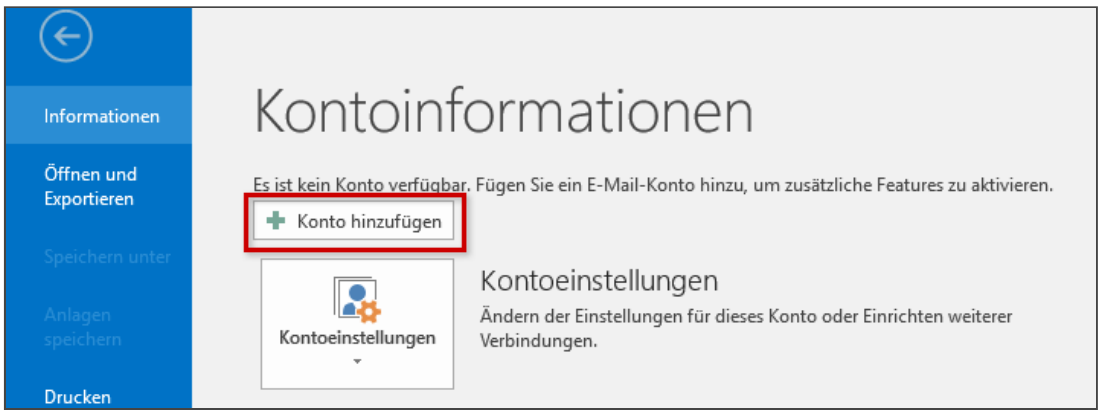

*Konto hinzufügen*

# Schritt 3

# Wählen Sie Manuelle Konfiguration oder zusätzliche Servertypen und gehen Sie weiter.

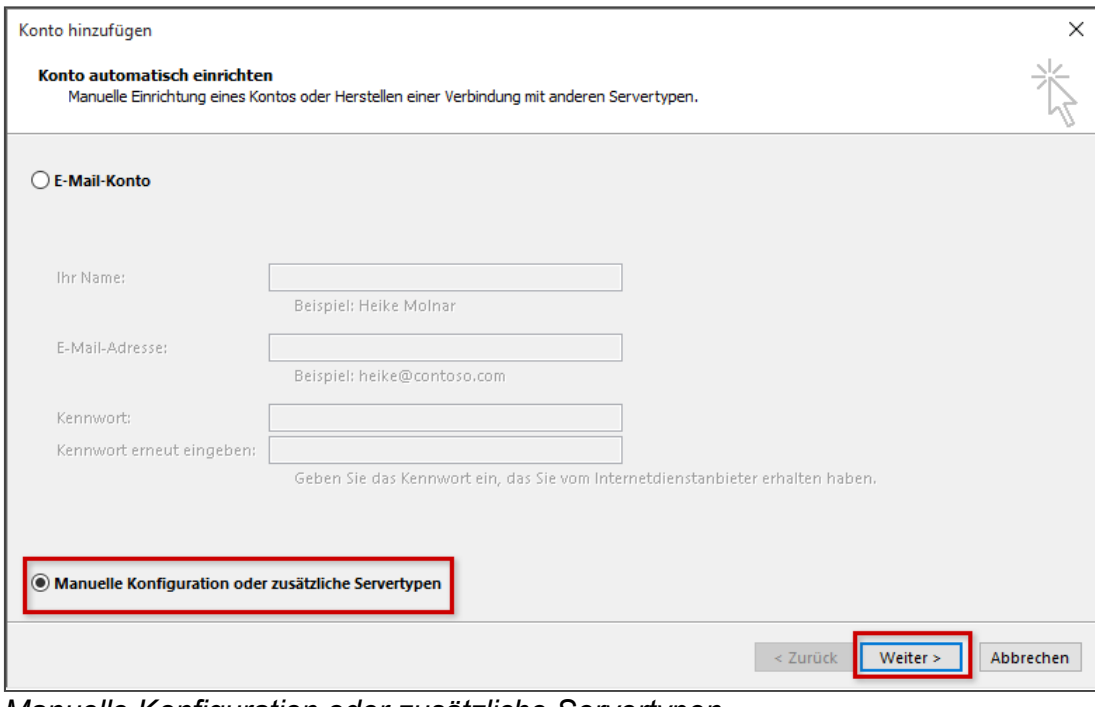

*Manuelle Konfiguration oder zusätzliche Servertypen*

## Schritt 4

Markieren Sie den Punkt POP oder IMAP und klicken Sie anschließend auf Weiter.

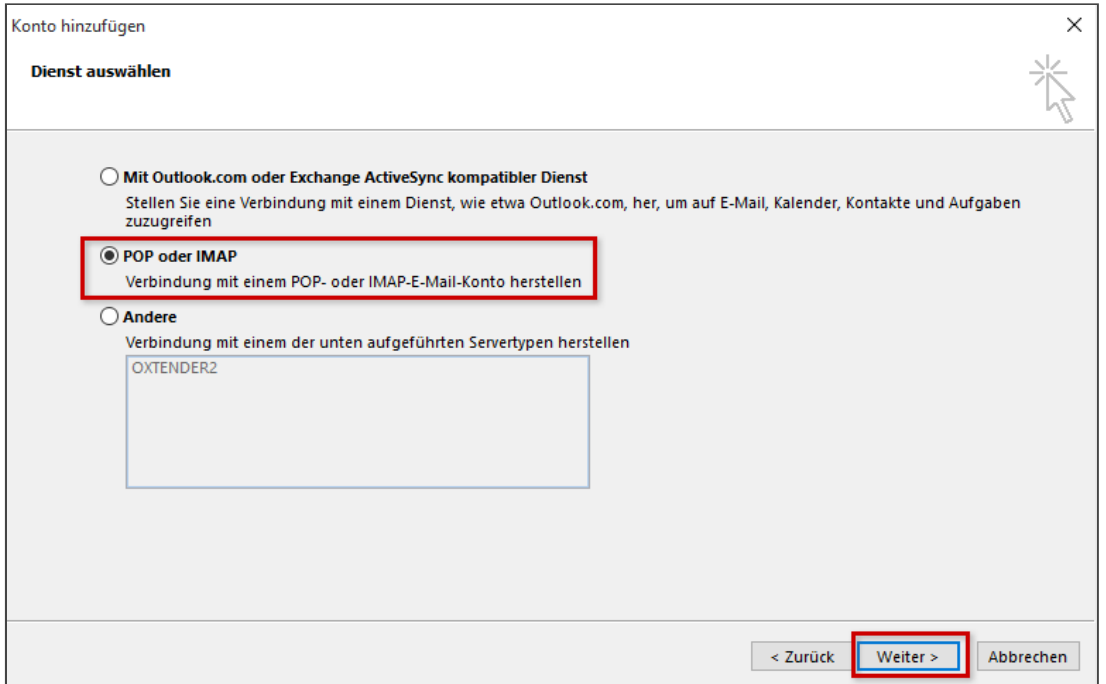

*POP oder IMAP*

## Schritt 5

Tragen Sie im nun folgenden Fenster die Benutzer- (A), Server- (B) und Anmeldeinformationen (C) ein.

Wählern Sie den Kontotyp: IMAP oder POP3.

#### Bitte beachten Sie:

Wenn Sie von unterwegs Ihre E-Mails lesen und empfangen wollen, richten Sie den Kontotyp IMAP ein. Verwalten Sie Ihre E-Mails nur auf Ihrem PC, wählen Sie POP3 aus.

Damit Sie über dieses neue Konto E-Mails versenden können, klicken Sie anschließend auf Weitere Einstellungen (D)

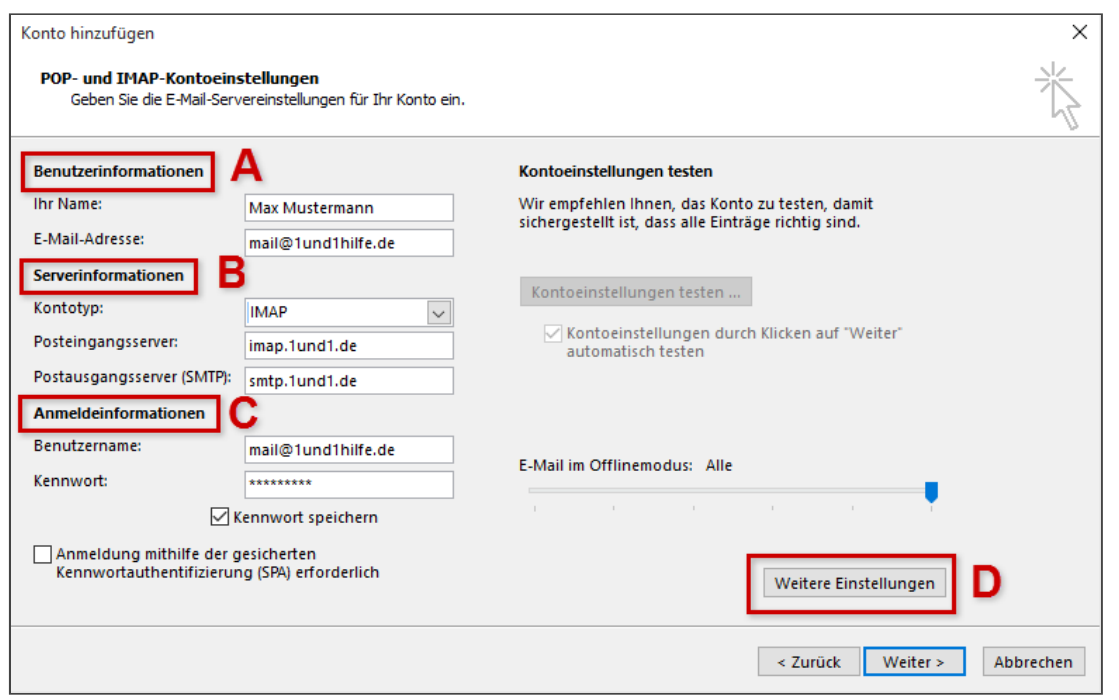

*IMAP und POP Kontoeinstellungen*

| <b>Benutzerinformationen (A)</b> |                                                                              |  |  |
|----------------------------------|------------------------------------------------------------------------------|--|--|
| <b>Ihr Name</b>                  | frei wählbar.                                                                |  |  |
| E-Mail-Adresse                   | Die vollständige E-Mail-Adresse, die Sie in Outlook 2016 einrichten möchten. |  |  |

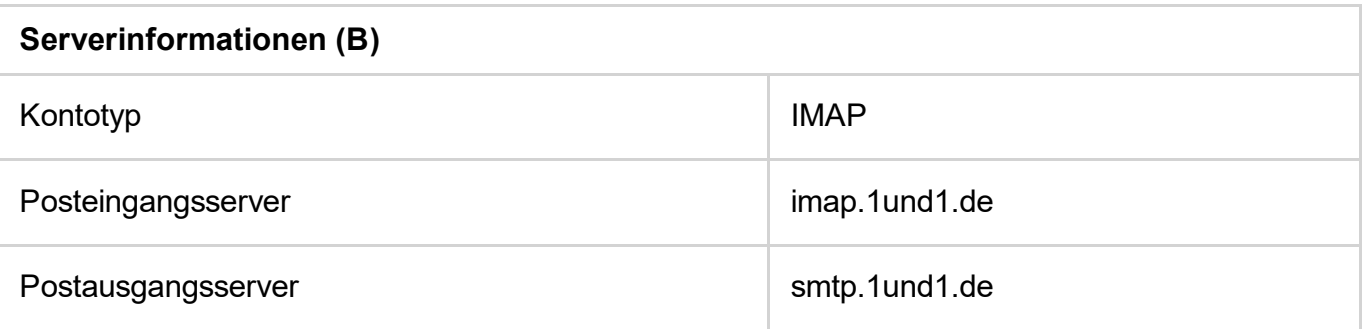

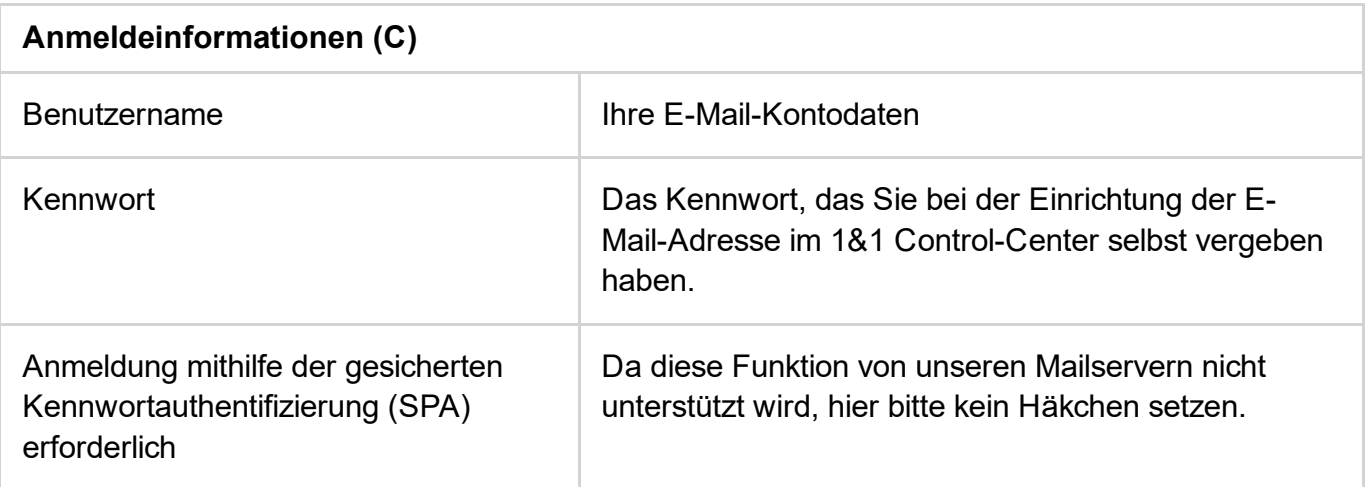

Möchten Sie Ihre E-Mail mit POP3 abrufen, wählen Sie bei Serverinformationen Kontotyp POP3 aus. Tragen Sie als Posteingangsserver pop.1und1.de ein. Die anderen Kontoeinstellungen bleiben wie bei IMAP gleich.

## Schritt 6

Aktivieren Sie unter Postausgangsserver die Auswahlbox der Postausgangsserver (SMTP) erfordert Authentifizierung. Wählen Sie den Menüpunkt Gleiche Einstellungen wie für Posteingangsserver verwenden aus. Klicken Sie dann auf OK.

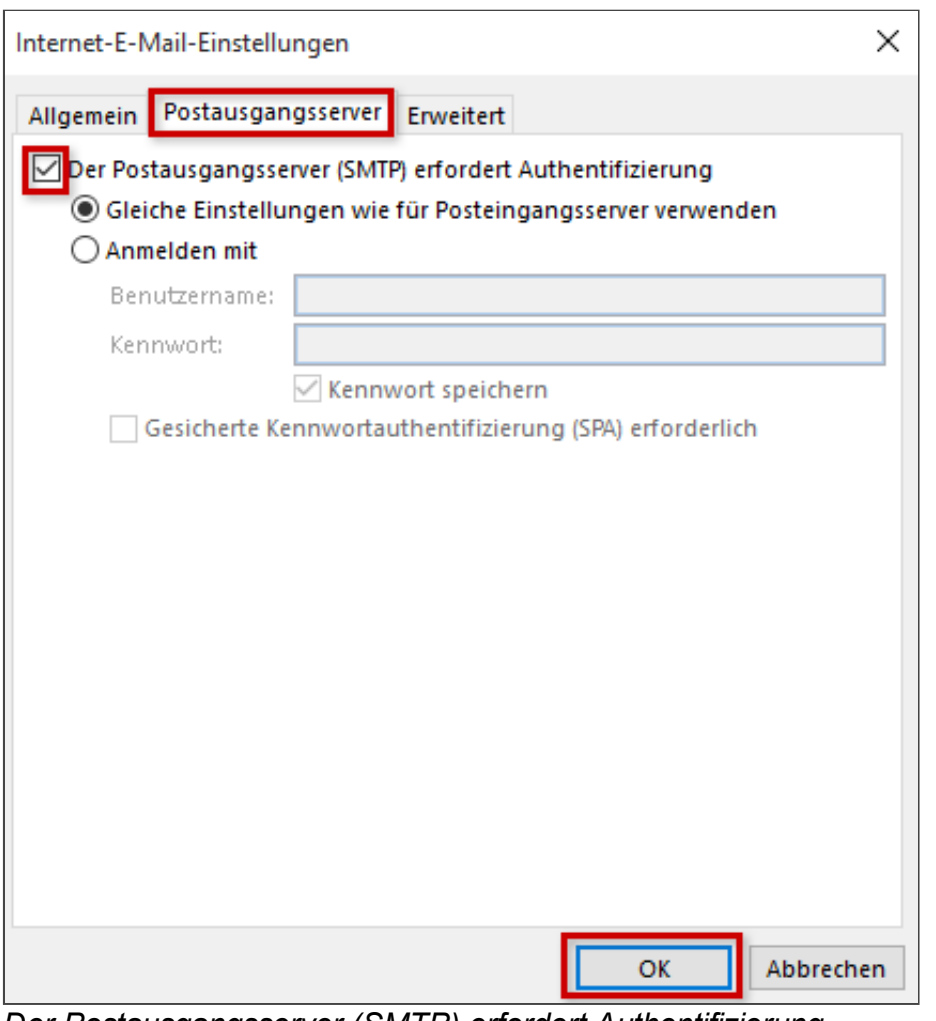

*Der Postausgangsserver (SMTP) erfordert Authentifizierung*

## Schritt 7

## Einstellungen SSL für IMAP

Wechseln Sie nun zum Reiter Erweitert (A). Wählen Sie die Daten für Posteingangs- (B) und Postausgangsserver (C) aus.

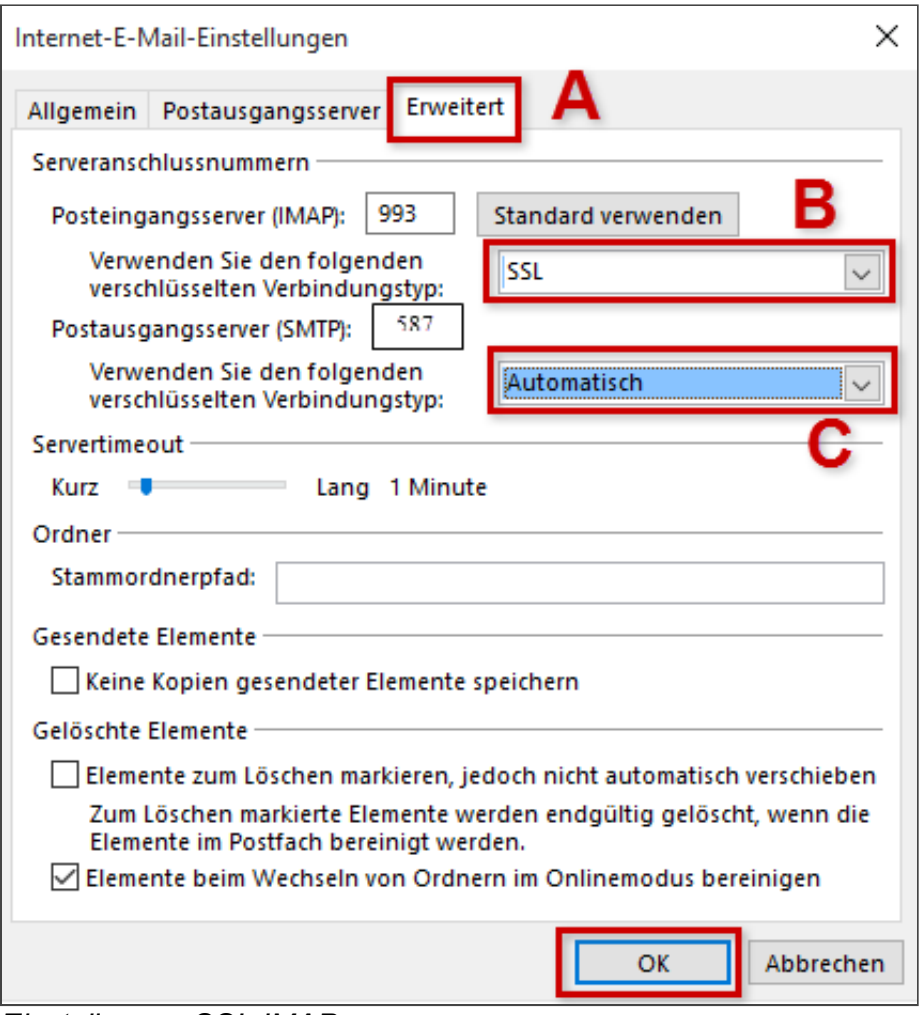

*Einstellungen SSL IMAP*

| Serveranschlussnummer (Reiter "Erweitert") |     |             |  |
|--------------------------------------------|-----|-------------|--|
| Posteingangsserver (IMAP)                  | 993 | <b>SSL</b>  |  |
| Posteingangsserver (SMTP)                  | 587 | Automatisch |  |

# Einstellungen SSL für POP

Wechseln Sie nun zum Reiter Erweitert (A). Setzen Sie ein Häkchen bei Server erfordert eine verschlüsselte Verbindung (SSL) (B). Wählen Sie dann den Posteingang- und Postausgangsserver (C) aus.

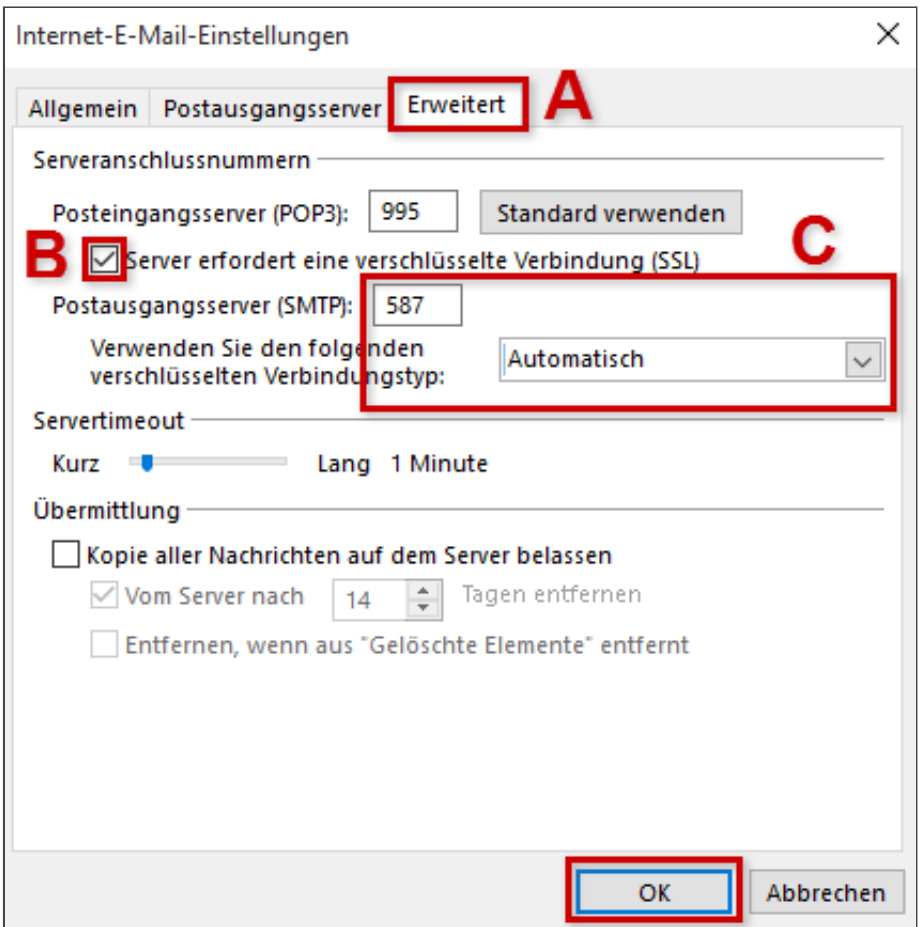

*Einstellungen SSL POP*

| Serveranschlussnummern (Reiter "Erweitert") |     |                                                                             |  |  |
|---------------------------------------------|-----|-----------------------------------------------------------------------------|--|--|
| Posteingangsserver<br>(POP3)                | 995 | Häkchen bei Server erfordert eine verschlüsselte<br><b>Verbindung (SSL)</b> |  |  |
| Postausgangsserver<br>(SMTP)                | 587 | Automatisch                                                                 |  |  |

#### Schritt 8

Schließen Sie den Vorgang mit Weiter> Fertigstellen

*Weitere Informationen zu diesem Thema finden Sie hier:*

- Was ist [IMAP?](http://hilfe-center.1und1.de/hosting/e-mail-und-office-c10082645/microsoft-outlook-c10082708/einrichtung-c10082757/was-ist-imap-a10783812.html)
- E-Mail-Konto in Microsoft Outlook 2013 einrichten.
- Was ist [POP3?](http://hilfe-center.1und1.de/hosting/e-mail-und-office-c10082645/microsoft-outlook-c10082708/einrichtung-c10082757/was-ist-pop3-a10783813.html)

JaNein

Vielen Dank für Ihre Bewertung.